**Technaxx® \* Manual de usuario** 

# **Smart WiFi Vídeo Interfono TX-82**

**Vídeo Interfono por la puerta con WiFi cámara exterior & función de apertura de puerta, seguridad y comodidad para su hogar** 

Por la presente el fabricante Technaxx Deutschland GmbH & Co.KG declara que este dispositivo, al que se refiere esta manual de usuario, cumple con los requisitos esenciales de las normativas a las que hace referencia la Directiva **RED 2014/53/UE**. Aquí encontrará la Declaración de Conformidad: **www.technaxx.de/** (en la barra inferior

"Konformitätserklärung"). Antes de utilizar el dispositivo por primera vez, lea atentamente este manual de usuario.

Número de teléfono de ayuda técnica: 01805 012643 (14 céntimos/minuto desde líneas fijas en Alemania y 42 céntimos/minuto desde redes móviles).

Email gratuito: **support@technaxx.de \* Garantía 2 años** 

Este producto est compatible con los productos de Technaxx cámaras FullHD TX-65, TX-66, TX-67, WiFi sistema de alarma TX-84, y monitor de vigilancia TX-89.

Si taladra un agujero en la pared, asegúrese de no dañar cables de corriente, cables eléctricos y/o tuberías. Cuando utilice el material de montaje suministrado, no aceptaremos la responsabilidad de una instalación profesional. Usted es absolutamente responsable de asegurar que el material de montaje sea adecuado para la albañilería particular y de que la instalación se hace correctamente. Cuando trabaje a grandes alturas, existe peligro de caída. Por lo tanto, utilice protecciones adecuadas.

# **1. Contenido**

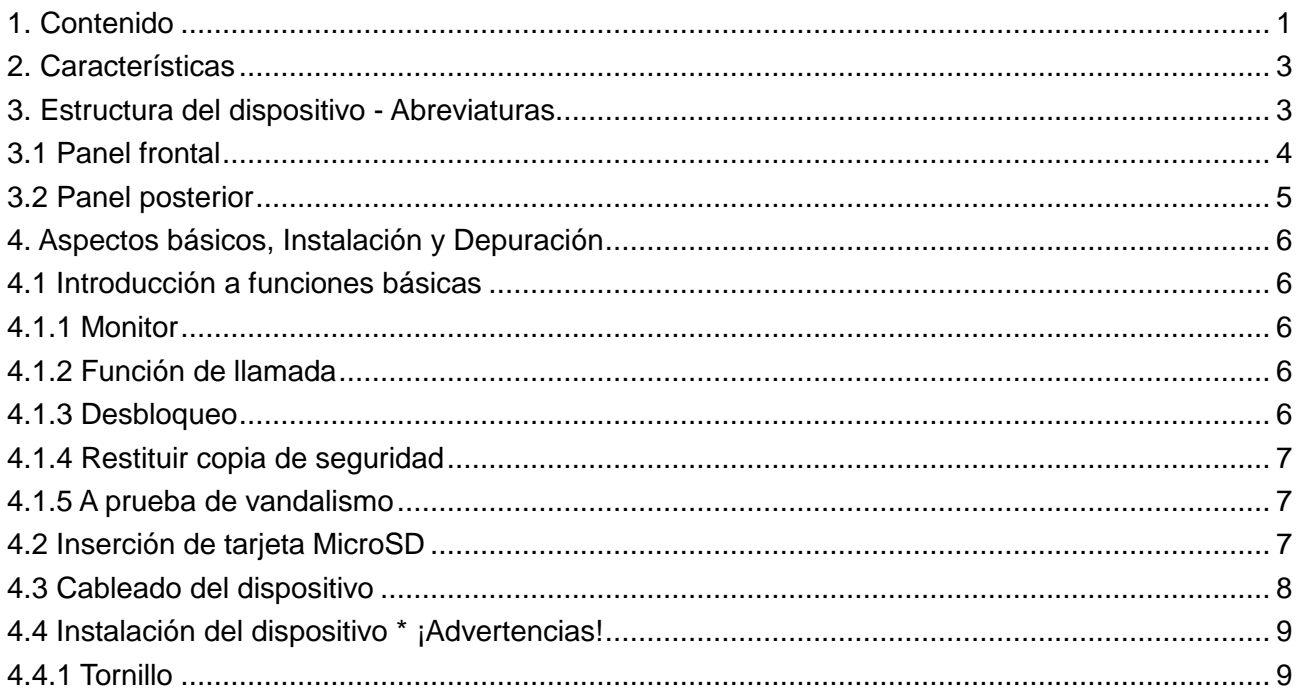

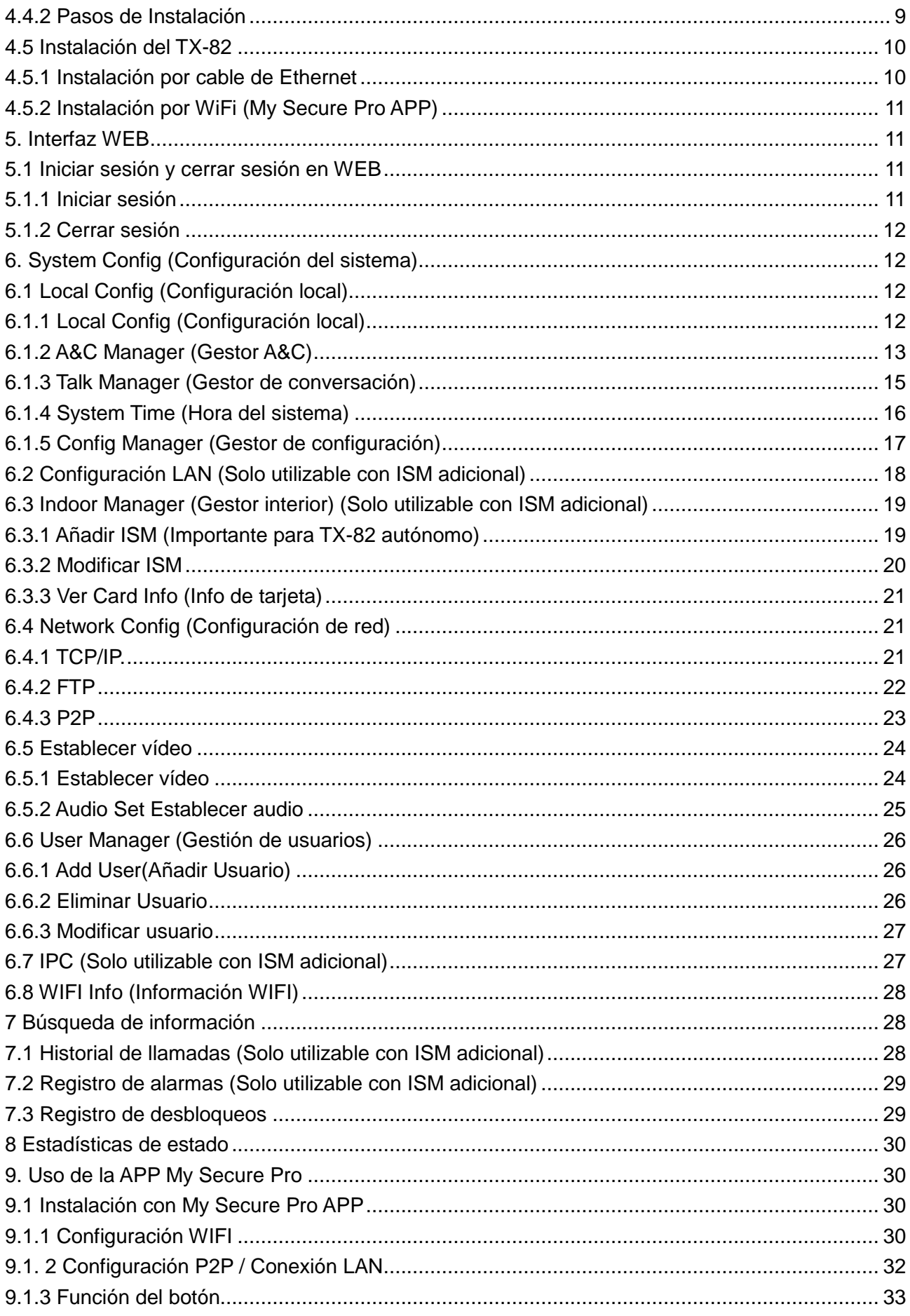

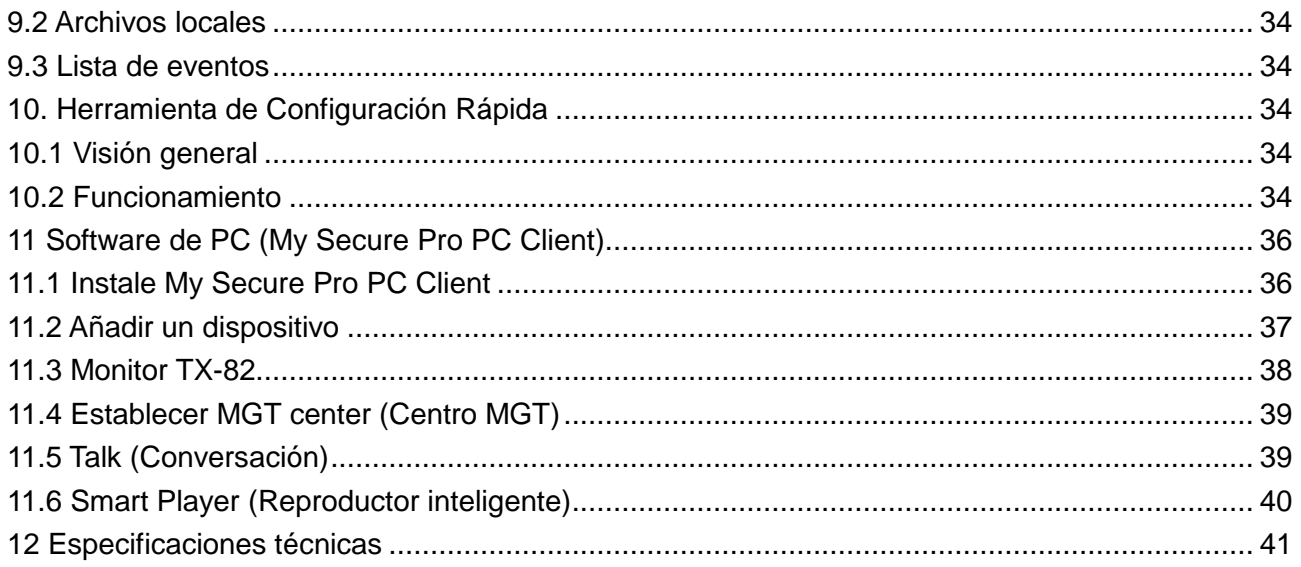

# **2. Características**

● Vea desde cualquier sitio quién está delante de su casa ● Decida desde cualquier sitio desbloquear la puerta (o no)  $\bullet$  Use el desbloqueo de puerta mediante RFID (NFC) y la APP · Conectividad con abrepuertas eléctrico · Puede tomar instantáneas manuales o vídeo de la persona frente de la TX-82 a través de APP ● Use la previsualización en vivo por teléfono móvil ● Además tendrá una alarma antivandalismo y conexión WiFi o LAN

 Vídeo Interfono por la puerta con WiFi cámara exterior & función de apertura de puerta a través de APP · Conexión vía WiFi ~25m o cable de red • 1/4" sensor de imagen CMOS con 1 megapíxel · Vídeo en tiempo real HD 720P vía APP · Resolución de vídeo 1280x720 2,2mm lente: ángulo de visión 105° horizontal & 72° vertical Función de visión nocturna ~1–2m con IR-Cut ● Notificación Push vía APP mediante anillo de puerta & alarma de sabotaje ● Acceso a través de APP iOS & Android gratuita ● Comunicación bidireccional (micrófono y altavoz incorporados)  $\bullet$  Soporta tarjeta chip RFID/NFC para abrir la puerta de entrada  $\bullet$  Lista de visitantes con fecha & hora  $\bullet$  Almacenamiento en tarjetas MicroSD hasta 32GB o servidor FTP · IP65 protección de cámara clase (contra chorro de agua & polvo)

# **3. Estructura del dispositivo - Abreviaturas**

■ SVD: Smart WiFi Vídeo Interfono para la Puerta TX-82 ● ISM: WiFi 7" monitor TX-89 (adicionales disponible) (WEB: gestor de interior) ● MGT: Gestión ● MGT center (centro MGT): ISM o My Secure Pro PC Client (Software de PC) • RFID/NFC (Near Field Communication): Comunicaciones de Campo Cercano  $\rightarrow$  admite desbloqueo mediante RFID/NFC  $\rightarrow$  tiene un módulo de control de bloqueo integrado  $\bullet$  My Secure Pro PC Client:: Software de PC para ver cámara/interfono ● IPC: Cámara IP ● Admite PoE (Power over Ethernet) & WiFi

# **3.1 Panel frontal**

Panel frontal del dispositivo: figura 3-1 y cuadro 3-1

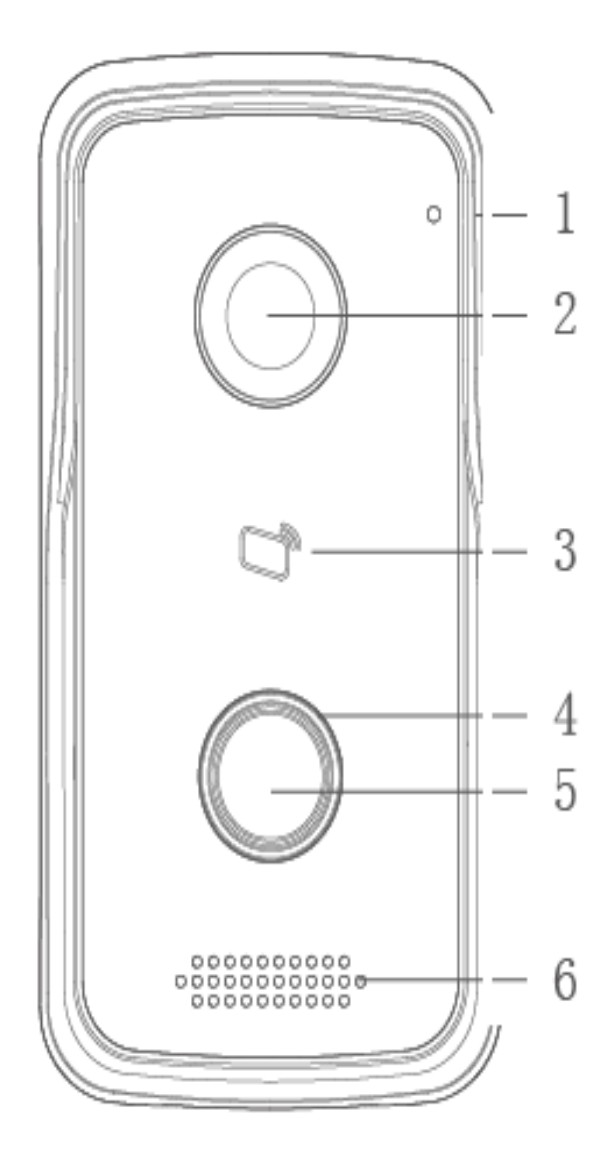

Figura 3-1 y Cuadro 3-1

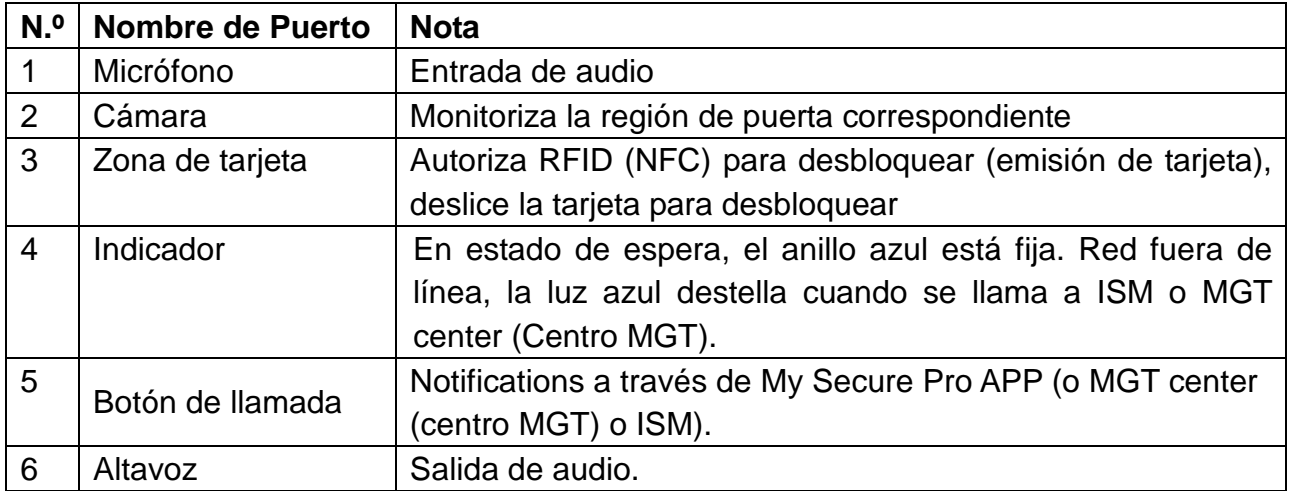

# **3.2 Panel posterior**

Panel posterior del dispositivo: figura 3-2 y Cuadro 3-2

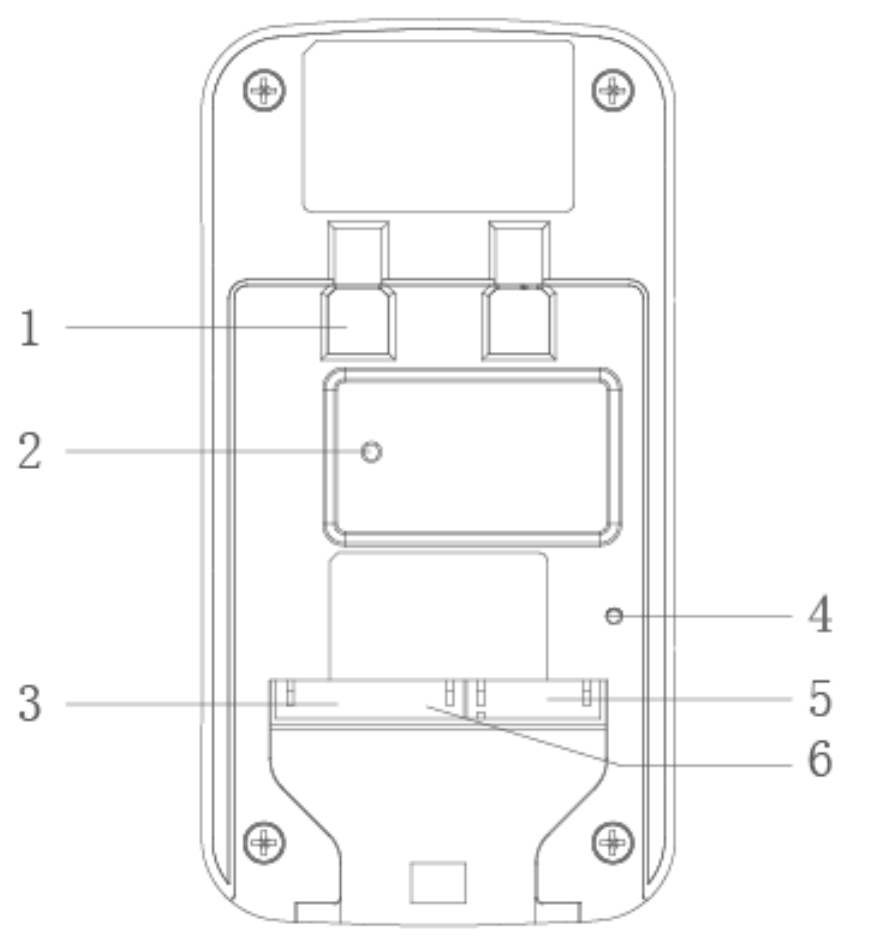

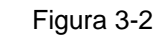

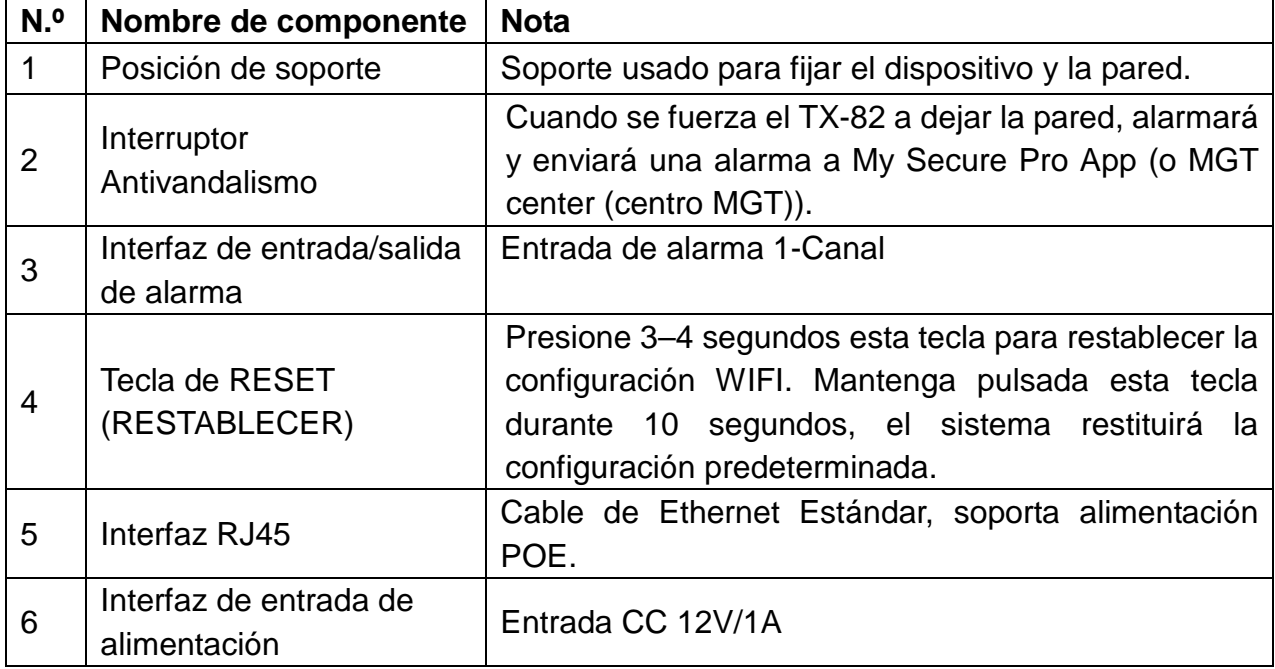

# **4. Aspectos básicos, Instalación y Depuración**

### **4.1 Introducción a funciones básicas**

TX-82 soporta desbloqueo por tarjeta y conversación con vídeo con My Secure Pro App (o MGT center (Centro MGT) e ISM). Para aprovechar totalmente las funciones del dispositivo, es necesario el TX-89 WiFi 7" Monitor (ISM) disponible adicional.

**4.1.1 Monitor:** Descargue la App de teléfono móvil (My Secure Pro) y vea vídeo de TX-82 a distancia. Consulte el capítulo 6.4.3 P2P. (También puede ver la visión en directo local con ISM o MGT center (Centro MGT).)

**4.1.2 Función de llamada:** Pulse el botón de Llamada en el dispositivo, para llamar a My Secure Pro APP (o MGT center (centro MGT) o ISM).  $\bullet$  En ISM, pulse el botón de desbloqueo para desbloquear la puerta. ● Cuando ISM descuelga, puede empezar a conversar con ISM.  $\bullet$  Si nadie responde la llamada, entonces la llamada finalizará automáticamente y el dispositivo vuelve al estado de Espera (con ISM conectado es posible dejar un mensaje en la tarjeta MicroSD de ISM). Consulte el capítulo 6.2 Configuración LAN

#### **4.1.3 Desbloqueo**

**Desbloqueo por tarjeta:** En la zona de arrastre de tarjeta en TX-82, arrastre RFID (NFC) chip autorizado, entonces puede desbloquear la puerta tras pasar la verificación. Consulte el capítulo 6.1.2 Gestor A&C  $\rightarrow$  Emitir tarjeta

**Desbloqueo por Interfaz WEB:** Cuando está en la interfaz WEB configuración de sistema → Configuraciones de vídeo → Establecer Vídeo en la visión en directo es un botón de Open Door (Puerta abierta). Al pulsar este botón también se puede abrir la puerta. En la interfaz WEB no habrá notificación. Consulte el capítulo 5. Interfaz WEB.

**Desbloqueo con My Secure Pro APP:** Cuando se llama a My Secure Pro, llamada o monitorización, se puede desbloquear la puerta a distancia con su teléfono Inteligente. TX-82 volverá a la interfaz de espera cuando finalice la llamada o se detenga la cuenta atrás. Consulte el capítulo 9. Uso de My Secure Pro.

**Desbloqueo con MGT Center (Centro MGT):** Cuando se llama al centro, llamada o monitorización, el centro puede desbloquear la puerta a distancia. TX-82 volverá a la interfaz de espera cuando finalice la llamada o se detenga la cuenta atrás. Consulte el capítulo 10. Software de PC (MGT Center (Centro MGT)).

**Desbloqueo con ISM (Solo utilizable con ISM adicional):** Cuando se llama a ISM, llamada o monitorización, ISM puede desbloquear la puerta a distancia. TX-82 volverá a la interfaz de espera cuando finalice la llamada o se detenga la cuenta atrás.

#### **4.1.4 Restituir copia de seguridad**

**Restituir información de RFID (NFC):** Si encuentra una anomalía con la información de tarjeta o restituye accidentalmente la configuración predeterminada, puede restituir la información de tarjeta con este función.

**Restituir información de ISM:** Si se cambia por error la información de ISM, puede restituir la información de ISM con esta función. Nota: Cada media hora, SVD guarda automáticamente información de tarjeta y de ISM en el sistema. Si desaa restituir la información de tarjeta y/o ISM, debe restituirla antes de media hora desde la última operación que cambiara esta información. Consulte el capítulo 6.1.5 Gestor de configuración.

### **4.1.5 A prueba de vandalismo**

Hay un canal a prueba de vandalismo que generará sonido de alarma e informará a My Secure Pro App mediante notificación push (o MGT centre) cuando SVD sea forzado a dejar la pared.

## **4.2 Inserción de tarjeta MicroSD**

Primero apague el "TX-82". Inserte la tarjeta MicroSD (máx. 32GB) (primero formatee la tarjeta MicroSD a FAT32 con su PC). Después encontrará 4 tornillos en la parte posterior del TX-82. Quítelos y abra el dispositivo. Tendrá que insertar la tarjeta MicroSD en la esquina superior derecha. Cierre el dispositivo cuando haya finalizado. **Nota:** Los archivos almacenados en la tarjeta MicroSD únicamente se pueden ver retirando la tarjeta del TX-82. Inserte la tarjeta MicroSD en un ordenador. **Importante:** Si cambia la MicroSD mientras el dispositivo está trabajando, la tarjeta no se reconocerá. Tiene que reiniciar el dispositivo con la interfaz Web (cerrar sesión  $\rightarrow$  reiniciar dispositivo) o apagar el dispositivo y encenderlo de nuevo.

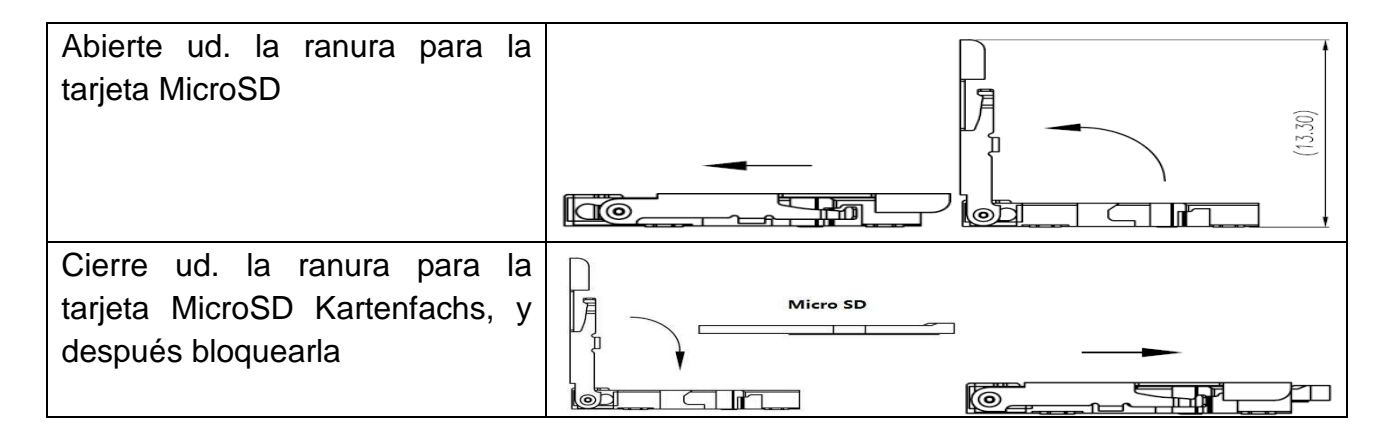

## **4.3 Cableado del dispositivo**

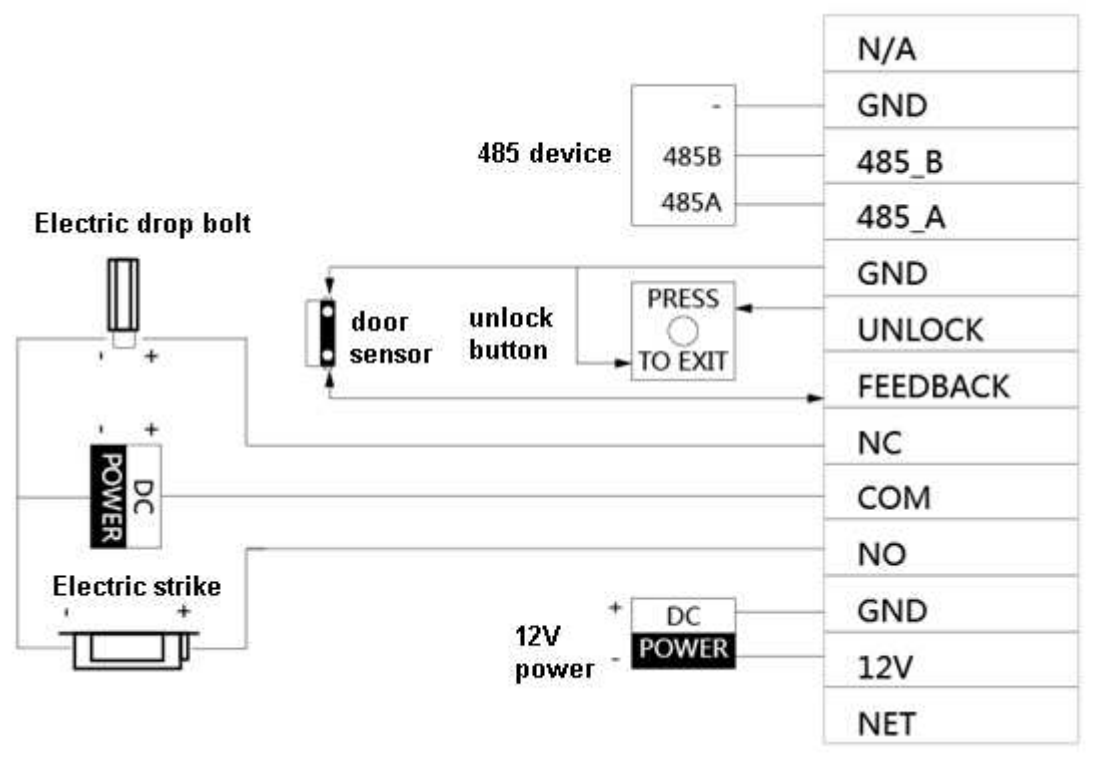

Figura 4-1

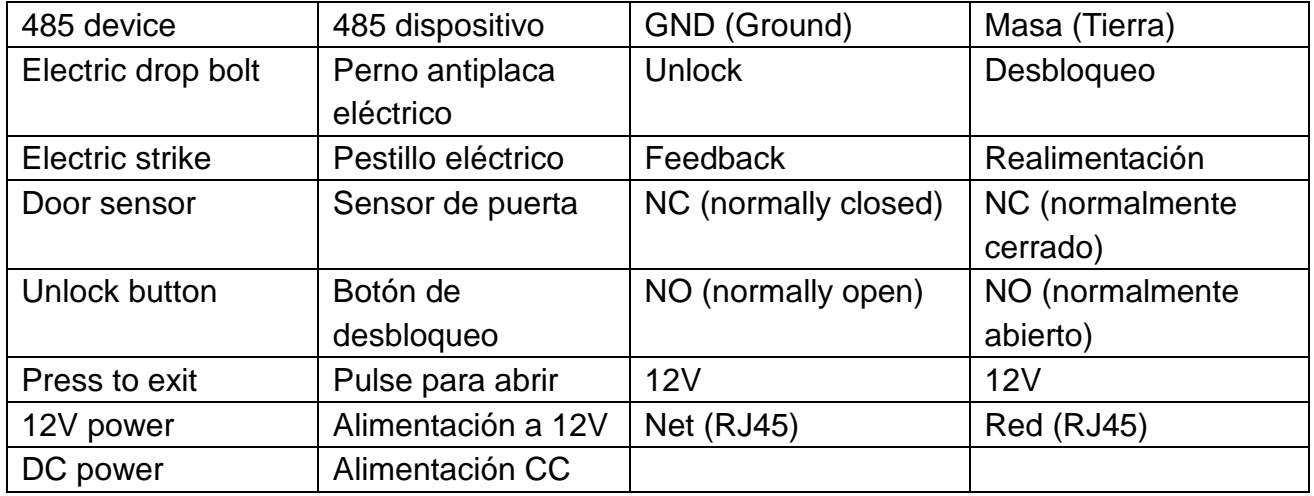

Para conectar un pestillo eléctrico o un perno antiplaca eléctrico use la conexión NO (NA) o NC (NC) y COM.

**Pestillo eléctrico:** Use la conexión NO (NA) y COM del TX-82. COM se tiene que conectar con el polo positivo de alimentación externa. El polo negativo de la alimentación externa se conecta al polo negativo del pestillo eléctrico. Ahora conecte el polo positivo del pestillo eléctrico al NO (NA) del TX-82.

**Perno antiplaca eléctrico:** Use la conexión NC (NC) y COM del TX-82. COM se tiene que conectar con el polo positivo de alimentación externa. El polo negativo de la alimentación externa se conecta al polo negativo del perno antiplaca eléctrico. Ahora conecte el polo positivo del perno antiplaca eléctrico al NC (NC) del TX-82.

**Sensor de puerta:** Puede instalar un sensor de puerta y conectarlo con el TX-82. La función es tener una alarma cuando la puerta no está cerrada. Vea el capítulo 6.1.2 Gestor A&C "Tiempo de comprobación de sensor de puerta". Conecte a GND(Masa) y Feedback (Realimentación)

**Botón de desbloqueo:** Puede instalar un botón unlock (desbloqueo) en el interior de la casa. Pulsando el botón manual unlock (desbloqueo) podrá salir. Conecte a GND(Masa) y Unlock (Desbloqueo).

**485 Dispositivo:** Interfaz de desarrollador, no es para uso del consumidor.

### **4.4 Instalación del dispositivo \* ¡Advertencias!**

Evite la instalación en un ambiente pobre, tal como condensación, alta temperatura, manchas de aceite, polvo, corrosión o luz solar directa. La instalación y depuración de proyectos debe ser realizada por profesionales. No abra el dispositivo en caso de fallo.

#### **4.4.1 Tornillo**

Para la instalación, use un tornillo según el Cuadro 4-2.

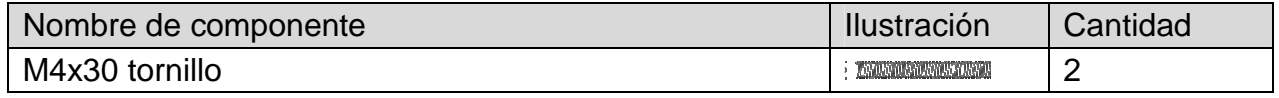

Cuadro 4-2

#### **4.4.2 Pasos de Instalación**

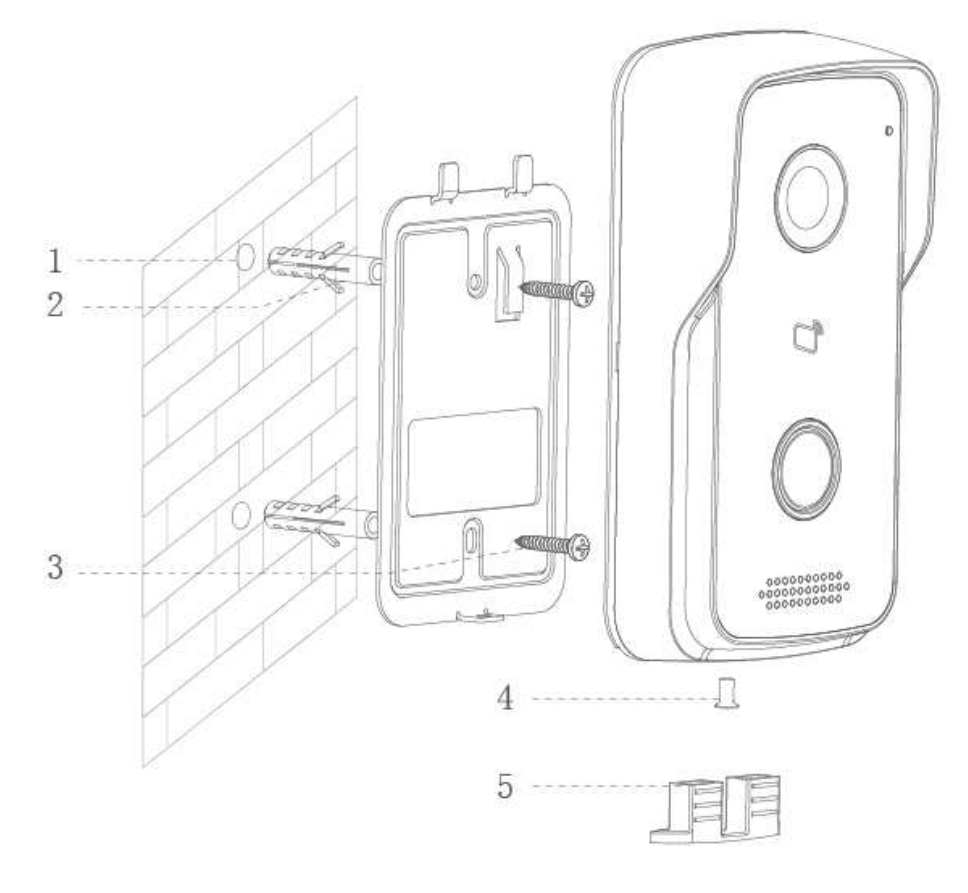

Figura 4-3

**Étape 1.** Según la posición de soporte, taladre un orificio en la superficie de instalación (como una pared). Detrás del dispositivo de una caja de instalación deben coincidir con los puertos necesarios están CC 12V/1A y cable LAN (RJ-45)

**Étape 2.** Inserte el taco en el agujero que haya taladrado.

**Étape 3.** Coloque el soporte en la posición designada con el tornillo.

**Étape 4.** Conecte los cables necesarios (alimentación, apertura para abrir la puerta, LAN, etc.)

**Étape 5.** Fije el TX-82 en el soporte con el tornillo.

**Étape 6.** Monte el elemento de sellado en la parte posterior del dispositivo.

**Importante: ●** Asegúrese de tener suficiente espacio para la conexión del cable detrás del dispositivo. Asegúrese de que TX-82 y la apertura para abrir la puerta, tienen respectivamente, una fuente de alimentación independiente, o proporcionan suficiente Amper desde el transformador de timbre para el funcionamiento simultáneo de ambos dispositivos.

**Nota: La distancia recomendada desde el centro del dispositivo al suelo es de 1,4m~1,6m.** 

### **4.5 Instalación del TX-82**

#### **4.5.1 Instalación por cable de Ethernet**

**Advertencias: El personal de depuración estará familiarizado con los material relacionados, conocerá la instalación del dispositivo, el cableado y el uso. El personal de depuración comprobará si el circuito tiene cortocircuito, circuito abierto o nada. Asegure que el circuito sea normal, enchufe el dispositivo a la alimentación. Cuando finalice la depuración, limpie la zona (poner tacos, fijar dispositivo, etc.)**  De manera predeterminada se tiene DHCP, TX-82 obtendrá automáticamente la IP. (Para encontrar la dirección IP use Configtool, vea el capítulo 10 Configtoll).

#### **Pasos para la depuración:**

**Étape 1.** Conecte el dispositivo a la alimentación, y enciéndalo. Tras 60s después de enchufar la alimentación, se enciende automáticamente y entra al estado de trabajo. El indicador se pone azul.

**Étape 2**. Conecte el TX-82 al rúter por medio de un cable Ethernet. En el navegador del PC, introduzca la dirección IP predeterminada 192.168.1.110 o use ConfigTool para buscar la dirección IP en su red. Vea la figura 4-4.

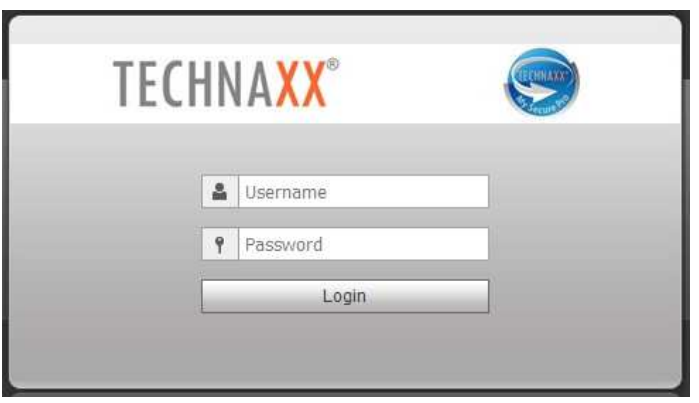

**Étape 3.** Ponga username (nombre de usuario) y password (contraseña). **Nota:** El nombre de usuario predeterminado es "**admin**". La contraseña predeterminada es "**admin**". Consulte el capítulo 6.4.1 TCP/IP para configuración. Una vez finalizada la modificación, la página WEB se reiniciará e irá a la nueva dirección IP.

Figura 4-4

### **4.5.2 Instalación por WiFi (My Secure Pro APP)**

Para instalar con My Secure Pro App vaya al capítulo 9. My Secure Pro.

### **5. Interfaz WEB** aquí el TX-82 se puede configurar.

### **5.1 Iniciar sesión y cerrar sesión en WEB**

#### **5.1.1 Iniciar sesión**

**Étape 1.** En el navegador del PC, introduzca la dirección IP predeterminada 192.168.1.110 o use ConfigTool para buscar la dirección IP. Vea la figura 5-1. **Nota: El nombre de usuario predeterminado es** "**admin**"**. La contraseña predeterminada es** "**admin**"**. Consulte el capítulo 6.4.1 TCP/IP para configuración.** 

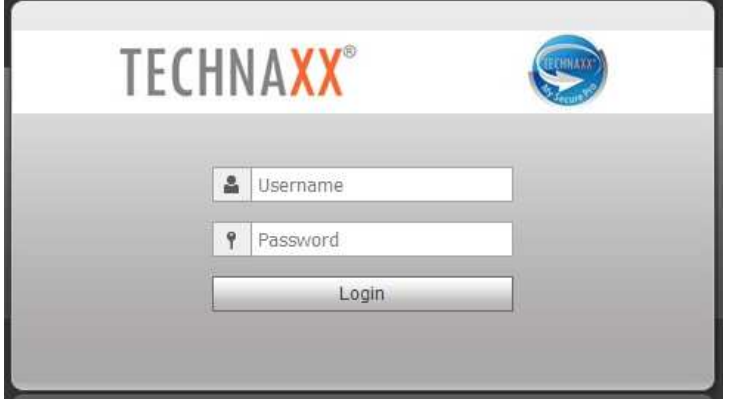

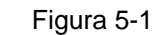

**Étape 2.** Ponga username (nombre de usuario) y password (contraseña). **Nota:** El nombre de usuario predeterminado es "admin. La contraseña predeterminada es "admin". Tras iniciar sesión por primera vez, cambie la contraseña por razones de seguridad. Consulte el capítulo 6.6.3 Modificar usuario. Sólo es posible en la interfaz WEB. Si las credenciales se han cambiado, también tienen que ser cambiados en el APP "My Secure Pro". **Étape 3.** Clic en Iniciar sesión.

#### **5.1.2 Cerrar sesión**

**Étape 1.** Seleccione Logout (Cerrar sesión)>Logout (Cerrar sesión)>Logout (Cerrar sesión). Vea la figura 5-2.

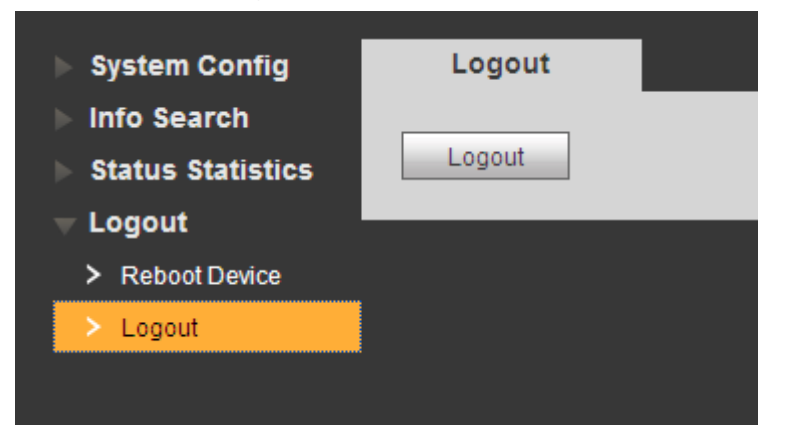

Figura 5-2

Étape 2. Clic en Logout (Cerrar sesión) → Logout. El sistema sale de la interfaz WEB, vuelve a la interfaz de inicio de sesión. Puede ir a la interfaz de Logout (Cerrar sesión)  $\rightarrow$ Reboot (Reiniciar) Device (Dispositivo)  $\rightarrow$  Reboot (Reiniciar) Device (Dispositivo), clic en Reboot (Reiniciar) Device (Dispositivo) para reiniciar.

# **6. System Config (Configuración del sistema)**

### **6.1 Local Config (Configuración local)**

En la interfaz Local Config (Configuración local), puede ver y establecer Local Config (Configuración local), A&C Manager (Gestor A&C), Talk Manager (Gestor de conversación), System Time (Hora del sistema) y Config Manager (Gestor de configuración.

#### **6.1.1 Local Config (Configuración local)**

En la interfaz System Config (Configuración del sistema)  $\rightarrow$  Local Config (Configuración local) → Local Config (Configuración local), puede establecer el sensor (sensor) de luz, storage point (punto de almacenamiento) , reboot date (fecha de reinicio), DialRule (Regla de marcación) y language (idioma). Vea la figura 6-1 y el cuadro 6-1.

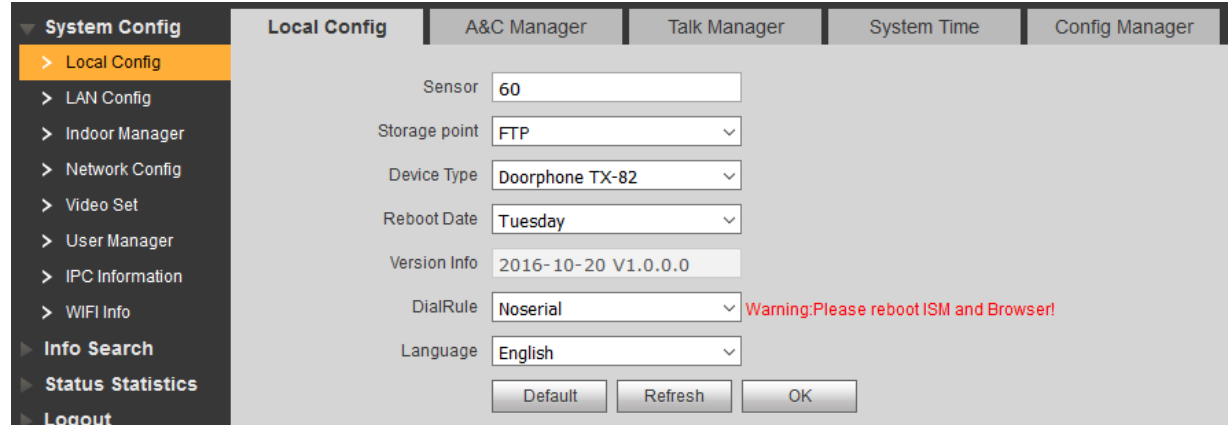

Figura 6-1 & Cuadro 6-1

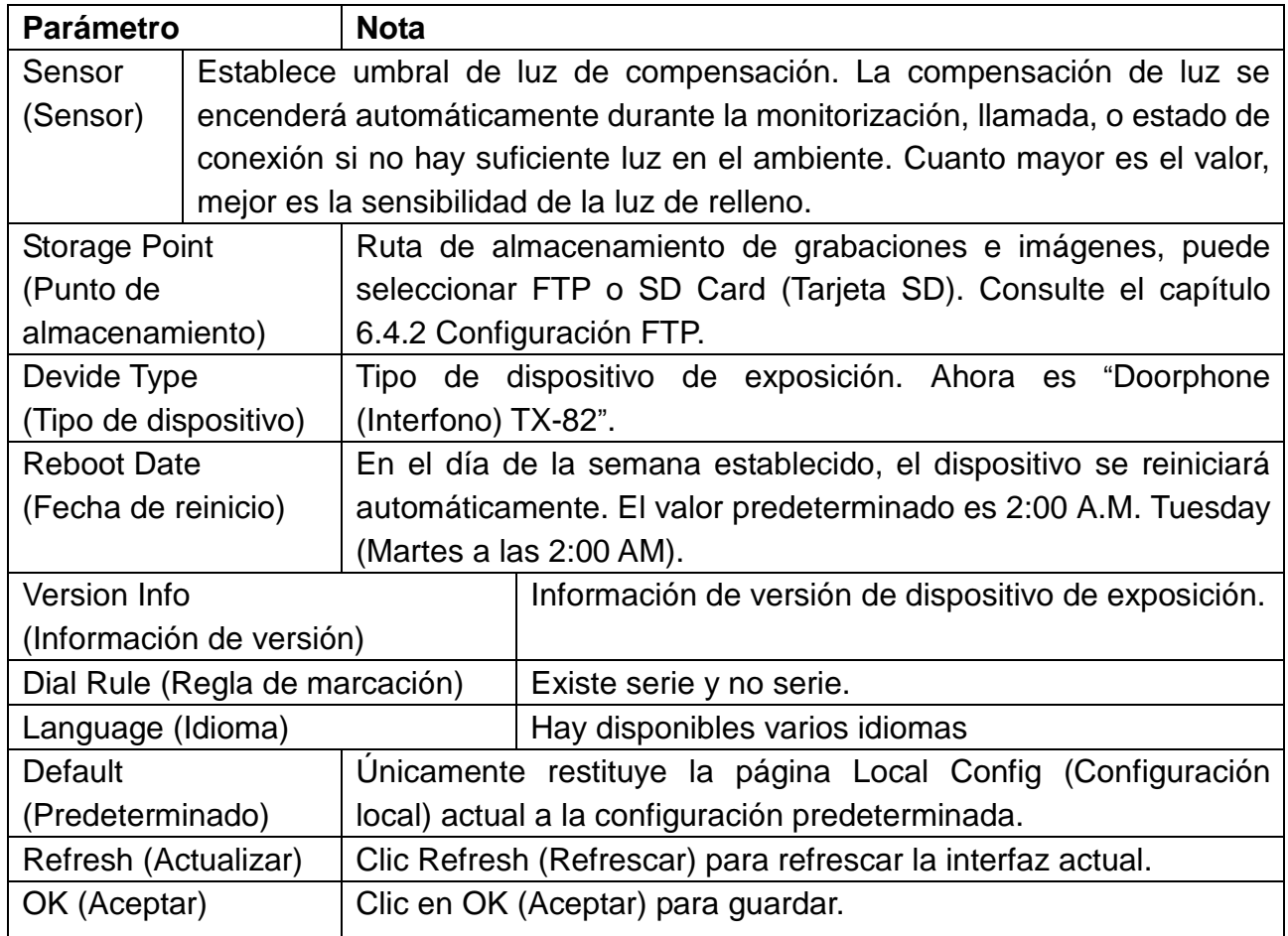

### **6.1.2 A&C Manager (Gestor A&C)**

El A&C Manager (Gestor A&C) controla principalmente tiempo de intervalo de respuesta a desbloqueo, periodo de desbloqueo y tiempo de comprobación de sensor de puerta. Vaya a System Config (Configuración del sistema) $\rightarrow$  Local Config (Configuración local) $\rightarrow$  A&C Manager (Gestor A&C) (6-2).

![](_page_12_Picture_3.jpeg)

Figura 6-2 & Cuardo 6-2

![](_page_12_Picture_184.jpeg)

![](_page_13_Picture_240.jpeg)

#### **Issue Card (Emitir tarjeta)**

**Nota:** Antes de añadir RFID (NFC), tiene que añadir primero en System Config (Configuración del sistema)  $\rightarrow$  Indoor Manager (Gestión interior) the Digital Indoor Station Manager (Gestor de estación interior digital) , consulte cap. 6.3.1 AlñadirISM. Esto es para generar un nº de habitación. Sin nº de habitación no es posible establecer las RFID (NFC). Étape 1. Seleccione System Config (Configuración del sistema) → Local Config (Configuración local)  $\rightarrow$  A&C Manager (Gestor A&C).

**Étape 2.** Clic en Issue Card (Emitir tarjeta), y ponga la RFID (NFC) cerda de la zona de arrastre TX-82. El sistema muestra la interfaz de info de n.º de tarjeta.

**Étape 3.** Introduzca nombre de usuario y n.º de habitación correspondientes de las RFID (NFC) (de ISM), clic OK (Aceptar). **Nota:** Rellene el n.º de habitación. Que debe coincidir con la información de Digital Indoor Station Manager (Gestor de estación interior digital.

**Étape 4.** Clic en Confirm Issue (Confirmar emisión) para completar la emisión de tarjeta.

Ahora puede ir al System Config (Configuración del sistema)  $\rightarrow$  Indoor Manager (Gestor interior) → Digital Indoor Station Manager (Gestor de estación interior digital), clic en topara ver las RFID (NFC) conectadas. **Nota:** Para borrar una RFID (NFC) vaya a System Config (Configuración del sistema) > Indoor Manager (Gestor interior) > Digital Indoor Station Manager (Gestor de estación interior digital > Card No. Info (Info de n.º de tarjeta). Vea el capítulo 6.3.3 Ver Card Info (Info de tarjeta). **Por ejemplo:** Use RFID (NFC) de sus teléfono Inteligente (únicamente dispositivos Android con función RFID (NFC)). Active la opción RFID (NFC) en su teléfono Inteligente y siga los pasos anteriores.

**Importante:** Si no usa las RFID (NFC) incluidas, no podemos asegurar que el encriptado sea seguro.

#### **6.1.3 Talk Manager (Gestor de conversación)**

Vaya a System Config (Configuración del sistema) $\rightarrow$  Local Config (Configuración local) $\rightarrow$ Talk Manager (Gestor de conversación), vea la figura 6-3.

El dispositivo soporta gestión de conversación y puede habilitar e inhabilitar la carga de una grabación de llamada con conversación, mensaje e instantánea automática).

![](_page_14_Picture_129.jpeg)

![](_page_14_Picture_130.jpeg)

Cuadro 6-3

Figura 6-3

#### **6.1.4 System Time (Hora del sistema)**

Vaya a System Config (Configuración del sistema) $\rightarrow$  Local Config (Configuración local) $\rightarrow$ System Time (Hora del sistema (6-4). Aquí puede establecer el formato de fecha, formato de hora (24 horas y 12 horas), y meter fecha y hora del sistema. También puede hacer clic en Sync PC (Sincro. PC) para sincronizar la hora del sistema con la hora del PC. También puede establecer tiempo de inicio y final DST (horario de verano).

![](_page_15_Picture_168.jpeg)

### **6.1.5 Config Manager (Gestor de configuración)**

Vaya a System Config (Configuración del sistema) $\rightarrow$  Local Config (Configuración local) $\rightarrow$ Config Manager (Gestor de configuración) (6-5). Puede importar y exportar la configuración, o restituir la configuración predeterminada.

![](_page_16_Picture_146.jpeg)

Figura 6-5

![](_page_16_Picture_147.jpeg)

# **6.2 Configuración LAN (solo utilizable con ISM adicional)**

**Nota:** ISM es un producto adicional que se puede usar para ampliar la función de TX-82. La configuración en el capítulo 6.2 LAN Config (Configuración LAN) solo se puede establecer con ISM y TX-82 en la misma red.

Vaya a System Config (Configuración del sistema)  $\rightarrow$  LAN Config (Configuración LAN)  $\rightarrow$ LAN Config (Configuración LAN), vea la figura 6-6. Aquí puede registrar TX-82 en MGT center (Centro MGT). Introduzca la IP de su PC en el que esté instalado el Software My Secure Pro PC Client (vea el capítulo 11 My Secure Pro PC Client). Este PC será el MGT center (Centro MGT). Establezca la hora para llamar a MGT center (Centro MGT) en lugar de ISM.

**Nota:** Para TX-82 como autónomo ponga la hora de 00:00 a 23:59 a la que TX-82 siempre llamará al PC (My Secure Pro PC Client) cuando el PC esté encendido y My Secure Pro Client esté en marcha.

![](_page_17_Picture_116.jpeg)

Figura 6-6

| <b>Parámetro</b>       | <b>Nota</b>                                                 |
|------------------------|-------------------------------------------------------------|
| Building No. (N.º de   | Establezca no. de edificio y n.º de unidad de ISM.          |
| edificio)              |                                                             |
| Building Unit No. (N.º |                                                             |
| de unidad de edificio) |                                                             |
| Doorphone No. (n.º de  | Predeterminado es 6901. Si conecta más de un TX-82, use     |
| interfono)             | 6901 para el primer dispositivo, 6902 para el segundo, 6093 |
|                        | para el tercero, etc.                                       |
| Max Extension Index    | 1 ISM suporta 5 extensiones, rellene la extensión según la  |
| (Indice de extensión   | situación actual. (9901-1, 9901-2, etc.).                   |
| máx.)                  | Advertencia: Cuando cambia el número de extensión, tendrá   |
|                        | que reiniciar el ISM, y configurar de nuevo el ISM.         |

![](_page_18_Picture_191.jpeg)

Cuadro 6-6

### **6.3 Indoor Manager (Gestor interior) (Solo utilizable con ISM adicional)**

**Importante:** Para uso autónomo def TX-82 tiene que añadir un ISM, para generar un n.º de habitación.

**Nota:** ISM es un producto adicional que se puede usar para ampliar la función de TX-82. La configuración en el capítulo 6.3 Indoor Manager (Gestor interior) solo se puede establecer con un ISM en la red.

En la interfaz de Indoor Manager (Gestor interior), puede añadir, eliminar y modificar ISM.

#### **6.3.1 Añadir ISM (Importante para TX-82 autónomo)**

TX-82 únicamente admite añadir 1 ISM. Cualquier nuevo ISM sustituirá al ISMactual.

Étape 1. En la pestaña, select System Config (Configuración del sistema)→ Indoor Manager (Gestor interior)  $\rightarrow$  Digital Indoor Station Manager (Gestor de estación interior digital).

**Étape 2.** Clic .

**Étape 3.** Rellene la información básica de ISM digital. Vea la figura 6-7.

**Nota:** Los parámetros con \* son obligatorios.

![](_page_19_Picture_111.jpeg)

Figura 6-7

Figura 6-8

![](_page_19_Picture_112.jpeg)

Cuadro 6-7

**Étape 4.** Clic .

El sistema muestra la interfaz cuando se añade un ISM. Vea la figura 6-8.

![](_page_19_Picture_113.jpeg)

# **6.3.2 Modificar ISM**

Clic en , en la página de modición aparecida para modificar la info de ISM.

- 1. Cuando modifica un ISM digital, únicamente puede modificar nombre y apodo.
- 2. Cuando modifica un ISM analógico, únicamente puede modificar nombre, apodo, dirección de distribuidor y puerto de distribuidor.

 $C$ lic  $\bigcirc$ , eliminar ISM digital.

#### **6.3.3 Ver Card Info (Info de tarjeta)**

Autorización de tarjeta que puede encontrar en el capítulo 6.1.2 A&C Manager (Gestor A&C.

| <b>Parámetro</b>                            | <b>Nota</b>                                                   |                                                                                                    |  |  |  |  |  |  |
|---------------------------------------------|---------------------------------------------------------------|----------------------------------------------------------------------------------------------------|--|--|--|--|--|--|
| Card ID (ID de tarjeta)                     |                                                               | Muestra número de RFID (NFC), nombre de                                                                                             |  |  |  |  |  |  |
| Card Number (Número de tarjeta)             |                                                               | usuario y n.º de habitación de ISM.                                                                                                 |  |  |  |  |  |  |
| Username (Nombre de usuario)                |                                                               |                                                                                                    |  |  |  |  |  |  |
|                                             |                                                               | Marque la casilla "main card (tarjeta principal)", establezca esta                                                                  |  |  |  |  |  |  |
| Main Card                                   |                                                               | RFID (NFC) para que sea la tarjeta principal. Nota: La tarjeta                                                                      |  |  |  |  |  |  |
| (Tarjeta principal)                         | principal tiene la función de autorización de tarjeta, y este |                                                                                                    |  |  |  |  |  |  |
|                                             | dispositivo no lo soporta.                                    |                                                                                                    |  |  |  |  |  |  |
| <b>Report Loss</b><br>(Informar de pérdida) |                                                               | Cuando se pierde una RFID (NFC), clic en so para informar de la<br>pérdida. Una RFID (NFC) perdida no puede desbloquear una puerta. |  |  |  |  |  |  |
| Modify (Modificar)                          |                                                               | Clic en<br>. puede modificar nombre de usuario en esta RFID (NFC).                                                                  |  |  |  |  |  |  |
| Delete (Eliminar)                           |                                                               | Clic en $\blacksquare$ , puede elimiar esta RFID (NFC).                                                                             |  |  |  |  |  |  |

Clic **e** para ver todas las tarietas autorizadas en el ISM. Consulte el cuadro 6-8.

#### Cuadro 6-8

### **6.4 Network Config (Configuración de red)**

6.4.1 TCP/IP: Vaya a System Config (Configuración del sistema) → Network Config (Configuración de red)  $\rightarrow$  TCP/ IP, vea la figura 6-9. Puede establecer el parámetro de red IP local. Étape 1: Seleccione System Config (Configuración del sistema) → Network (Red) - TCP/IP. **Étape 2:** Establece IP local, máscara de subred y puerta de enlace predeterminada (6-9).

![](_page_20_Picture_7.jpeg)

**Étape 3.** Clic <sup>OK</sup> . Después de modificar la dirección IP, la página WEB se reiniciará e irá a la página de la nueva dirección IP.

![](_page_21_Picture_151.jpeg)

Cuadro 6-9

**Consejo:** Por protocolo DHCP activado por defecto de los ajustes anteriores se realizan automáticamente.

**6.4.2 FTP:** El servidor FTP se usa para almacenar (grabar) imágenes (Snapshots). El usuario puede establecer su servidor FTP para tomar instantáneas (Snapshots) en él. **Atención:** Tiene que establecer el servidor FTP (pregunte a terceros cómo hacerlo), tras lo cual podrá almacenar (grabaciones) y/o instantáneas en él.

Étape 1. Puede ir a System Config (Configuración del sistema) → Network (Red) → FTP, para establecer parámetros de red de FTP local. Vea la figura 6-10.

![](_page_21_Picture_152.jpeg)

ra 6-10

**Étape 2.** Configurar parámetros, vea el Cuadro 6-10.

![](_page_22_Picture_118.jpeg)

Cuadro 6-10

**Étape 3.** Clic en OK (Aceptar).

### **6.4.3 P2P**

La conexión P2P simplifica el acceso al TX-82 desde casa y en cualquier parte del mundo por medio de su teléfono Inteligente. El teléfono Inteligente necesita una conexión a internet estable.

Étape 1. Vaya a la interfaz System Config (Configuración del sistema)→ Network (Red)→ P2P . Vea la figura 6-11.

![](_page_22_Picture_119.jpeg)

Figura 6-11

**Étape 2.** Seleccione para habilitar servidor P2P.

**Étape 3.** Clic en OK (Aceptar) para guardar la configuración.

Tras completar la configuración, "status (estado)" se vuelve "online (en línea)", lo que significa que el registro de P2P ha tenido éxito. Escanear QR code (código QR) siguiente para añadir dispositivo en el cliente del teléfono móvil, si ya se ha configurado a través de LAN o WiFi (vea el capítulo 9.1.1 Configuración WiFi).

## **6.5 Establecer vídeo**

#### **6.5.1 Establecer vídeo**

Puede ir a la interfaz de System Config (Configuración del sistema)  $\rightarrow$  Video Set (Establecer vídeo) para establecer vídeo y audio.

Étape 1. Seleccione System Config (Configuración del sistema) → Video Set (Establecer Vídeo) . **Étape 2.** Ajuste parámetros de vídeo. Vea la figura 6-12.

**Nota:** Si no puede ver vídeo en la ventana, instale primero el Plug-in requerido.

![](_page_23_Picture_5.jpeg)

Figura 6-12

![](_page_23_Picture_219.jpeg)

![](_page_24_Picture_114.jpeg)

Cuadro 6-11

#### **6.5.2 Audio Set Establecer audio**

Vaya a la interfaz System Config (Configuración del sistema) > Video Set (Establecer vídeo) → Audio Set (Establecer audio), puede deslizar la barra para ajustar el volumen del micrófono y el volumen del altavoz del TX-82, vea la figura 6-13.

![](_page_24_Picture_115.jpeg)

## **6.6 User Manager (Gestión de usuarios)**

Puede añadir, eliminar usuarios o modificar la contraseña de usuario.

#### **6.6.1 Add User(Añadir Usuario)**

Étape 1. Seleccione System Config (Configuración del sistema))→ User Manager (Gestor de usuarios), el sistema entra a la interfaz User Manager (Gestor de usuarios). **Étape 2.** Clic en Add (Añadir).

**Étape 3.** Configura la info de usuario a añadir. Vea la figura 6-14.

![](_page_25_Picture_84.jpeg)

Únicamente cuando inicie sesión como admin, podrá añadir, modificar, eliminar y ver información de usuarios en la interfaz User Manager (Gestor de usuarios). El sistema actual soporta dos tipos de usuario:

- Admin tiene mayor derecho para ver, editar, eliminar los derechos configurados.
- El usuario únicamente puede ver system Config (configuración del sistema).

| Index             | Username | Group Name | Remark           | Modify | <b>Delete</b> |
|-------------------|----------|------------|------------------|--------|---------------|
|                   | admin    | admin      | admin 's account |        | 0             |
| $\circ$           | user     | user       | user's account   |        |               |
| $\mathbf{\Omega}$ |          | admin      |                  |        |               |

Figura 6-15

#### **6.6.2 Eliminar Usuario**

Seleccione el usuario que quiera eliminar, y haga clic en **para eliminar**.

#### **6.6.3 Modificar usuario**

**Étape 1.** Seleccione el usuario del que desee modificar su contraseña, clic . Fig. 6-16.

![](_page_26_Picture_131.jpeg)

**Étape 2.** Marque la casilla Change Password (Cambiar contraseña). El sistema muestra Old Password (Contraseña antigua), New Password (Contraseña nueva) y Confirm Password (Confirmar contraseña).

**Étape 3.** Cofigurar parámetro de interfaz.

**Étape 4.** Clic en OK (Aceptar), para guardar.

**Nota:** ¡Por su propia seguridad le sugerimos que cambie la contraseña estándar (Admin) inmediatamente! Sólo es posible en la interfaz WEB. Si la credenciales se han cambiado, también tienen que ser cambiados en el APP "My Secure Pro".

### **6.7 IPC (Solo utilizable con ISM adicional)**

Si el ISM se ha configurado con información IPC, puede ver imagen de vídeo IPC correspondiente a ISM. Soporta hasta 20 cámaras IP.

Puede ir a la interfaz System Config (Configuración del sistema) > IPC info (Info IPC), vea y modifique toda la información IPC. **Consejo:** Ajuste las informaciones de IPC en el ISM (TX-89 7" monitor). Hay más opciones de configuración están disponibles.

Étape 1. Seleccione System Config (Configuración del sistema)→ IPC info (Info IPC).

**Étape 2.** Clic . Modificar info IPC. Vea la figura 6-17.

![](_page_26_Picture_132.jpeg)

Figura 6-17 & Cuadro 6-12

![](_page_26_Picture_133.jpeg)

![](_page_26_Picture_134.jpeg)

**Étape 4.** Clic **...** OK

# **6.8 WIFI Info (Información WIFI)**

Para configurar el WIFI:

Étape 1. Vaya a System Config (Configuración del sistema) → WIFI Info (Info WIFI) → WIFI Info (Info WIFI).

**Étape 2.** Clic en Open WiFi (Abrir WiFi), el sistema busca y muestra las redes WIFI disponibles, vea la figura 6-18.

![](_page_27_Picture_102.jpeg)

**Étape 3.** Clic en  $\overline{+}$  de la red WIFI a la que se desee conectar. El sistema muestra la interfaz de conexión (6-19).

![](_page_27_Picture_103.jpeg)

**Étape 4.** Introduzca la contraseña WiFi (clave de WiFi del Router), clic en OK (Aceptar) para completar la conexión WiFi del dispositivo. Ahora la interfaz System Config (Configuración del sistema) → Network Config (Configuración de red) → TCP/IP muestra la conexión WiFi (Eth2).

# **7 Búsqueda de información**

Se puede buscar y exportar desbloqueo VTP, registro de llamadas y alarmas en la interfaz de Búsqueda de información.

# **7.1 Call History (Historial de llamadas) (Solo utilizable con ISM adicional)**

Puede buscar el historial de llamadas de TX-82 en la interfaz Call History (Historial de llamadas), se almacenan hasta 1024 registros. Vea la figura 7-1.

![](_page_27_Picture_104.jpeg)

Figura 7-1

 $6 - 18$ 

## **7.2 Registro de alarmas (Solo utilizable con ISM adicional)**

Vaya a la interfaz Info Search (Búsqueda de información)  $\rightarrow$  Alarm Record (Registro de alarmas)  $\rightarrow$  Alarm Record (Registro de alarmas). Vea la figura 7-2.

Puede buscar alarmas de TX-82 en la interfaz Alarm Record (Registro de alarmas), se almacenan hasta 1024 registros.

![](_page_28_Picture_159.jpeg)

Figura 7-2

Clic → botón Export Record (Exportar registro) para exportar el registro de alarmas TX-82.

### **7.3 Registro de desbloqueos**

Vaya a la Info Search (Búsqueda de información) > Unlock Record (Registro de desbloqueos) → Unlock Record (Registro de desbloqueos). Vea la figura 7-3. Puede buscar registros de desbloqueos de TX-82 en la interfaz Unlock Record (Registro de desbloqueos), se almacenan hasta 1024 registros.

![](_page_28_Picture_160.jpeg)

Clic en el botón Export Record (Exportar registro) para exportar el registro de alarmas de TX-82. Vea cuadro 7-1 debajo.

![](_page_28_Picture_161.jpeg)

# **8 Estadísticas de estado**

# **Advertencia:**

Si el ISM añadido no está en línea, vaya a la interfaz Status Statistics (Estadísticas de estado) → ISM Status (Estado de ISM), vea el estado de conexión de ISM, n.º de puerto de estado de monitor, etc. vea la figura 8-1.

En estado de ISM, se puede ver el estado de conexión ISM.

Estado: Offline → Conexión entre TX-82 e ISM está desconectada, no puede llamar, monitorizar ni conversar. → **Online**→ Conexión entre TX-82 e ISM está preparada, usted puede llamar, monitorizar y conversar.

**Estado de monitor:** Unmom: ISM no está monitorizando.

![](_page_29_Picture_134.jpeg)

Figura 8-1

# **9. Uso de la APP My Secure Pro**

El producto está soportado por versiones Android e iOS. **Android:** Abra la APP Google Play en su teléfono Inteligente. Busque "My Secure Pro", descárguela e instálela. **iOS:** Abra la App Store APP en su teléfono Inteligente. Busque "My Secure Pro", descárguela e instálela. **Nota:** La APP es gratuita.

![](_page_29_Picture_10.jpeg)

## **9.1 Instalación con My Secure Pro APP**

#### **9.1.1 Configuración WIFI**

Inicie My Secure APP y elija Puerta en el Menú principal.

![](_page_29_Picture_135.jpeg)

Para añadir dispositivo: Clic en  $\frac{\Box z}{\Box z}$ , el sistema muestra la lista de cámaras en la Figura

9-1. Pulse en "+ Add Device (Añadir dispositivo.)" y elija la configuración WiFi, cuando configure el dispositivo por primera vez.

**Consejo:** Para añadir el Interfono a su teléfono Inteligente cuando ya está configurado use P2P. Vea el capítulo 9.1.2 Configuración de P2P.

![](_page_30_Picture_93.jpeg)

1. Elija la configuración WiFi.

2. Pantalla de interfaz: Name (Nombre), Serial No. (código QR)), username (nombre de usuario), password (contraseña), push notifications (notificaciones push), y Audio Only (Audio únicamente). Vea la Figura 9-2.

3. Seleccione un nombre de dispositivo e introdúzcalo.

4. Clic  $\mathbb{H}$ , escanear código QR (parte posterior del dispositivo) y la imagen será. Figura 9-2

5. Ponga username (nombre de usuario) y password (contraseña) (Predeterminado: Nombre de usuario: admin, Contraseña: admin).

**Importante:** ¡Le recomendamos cambiar el nombre de usuario y la contraseña después de la primera instalación!

6. La notificación push se debe habilitar para obtener información acerca de llamadas o vandalismo.

7. Pulse el botón "Next" (Siguiente)

![](_page_30_Picture_10.jpeg)

8. Su teléfono inteligente usará la conexión WIFI en la que esté conectado en ese momento. Introduzca la contraseña de su rúter WIFI como se ve en la figura 9-3.

9. Pulse el botón "Next" (Siguiente).

10. Autoconfigurar sistema (esperar). Figura 9-3

11. Si falla, inténtelo de nuevo o repita los pasos anteriores.

12. Cuando sea correcto, todas las configuraciones se guardan automáticamente. Vea la figura 9-3.

13. Pulse "Start Live preview" (Iniciar Vista Previa en Directo). Vea la figura 9-3.

![](_page_31_Picture_6.jpeg)

Figura 9-3

### **9.1. 2 Configuración P2P / Conexión LAN**

Esta opción únicamente se puede utilizar cuando la cámara ya está conectada a LAN o WiFi.

1. Nombre del dispositivo.

2. Pulse en el botón  $\overline{H}$  y escanee el Código QR del dispositivo. Vea la figura 9-4

3. Username (Nombre de usuario) y Password (contraseña) son de manera predeterminada (admin/admin). **Importante:** ¡Le recomendamos cambiar el nombre de usuario y la contraseña después de la primera instalación!

4. La Push notification (notificación push) se debe habilitar para obtener información acerca de llamadas o vandalismo.

5. Pulse para guardar:

![](_page_32_Picture_69.jpeg)

**Consejo:** Si desea ver el Interfono en la cámara con todas sus otras cámaras. Añada la cámara en Opción de cámara de la App con la función P2P y verá la visión en directo.

#### **9.1.3 Función del botón -> Live Preview (Previsualización en directo) (9-5)**

![](_page_32_Picture_3.jpeg)

![](_page_32_Picture_70.jpeg)

Figura 9-5

# **9.2 Archivos locales**

En archivos locales verá instantáneas tomadas manualmente y grabaciones del interfono.

![](_page_33_Picture_2.jpeg)

**Consejo:** Con el lápiz de la esquina superior derecha puede modificar una instantánea o grabación. Las opciones dependen del teléfono Inteligente que esté usando. Aquí también puede eliminar la instantánea o grabación seleccionada.

## **9.3 Lista de eventos**

Aquí puede ver la lista de eventos de las llamadas. Muestra diferentes dispositivos, fecha y hora.

# **10. Herramienta de Configuración Rápida**

# **10.1 Visión general**

La herramienta de configuración (Config tool) rápida puede buscar la dirección IP en ese momento, modificar la dirección IP. Al mismo tiempo, utilícela para actualizar el dispositivo. Observe que la herramienta únicamente se aplica a direcciones IP en el mismo segmento.

Encuentre la herramienta en el CD.

![](_page_33_Picture_10.jpeg)

# **10.2 Funcionamiento**

Para iniciar el software haga doble clic en el icono "**ConfigTools.exe**".

Presione en refrescar  $\bullet$  para ver la lista de dispositivos. Vea la interfaz en la figura 10-1. (La interfaz puede diferir de la que usted tenga instalada) Si no ve su dispositivo presione en "Search Setting (Configuración de búsqueda) y ajuste el intervalo IP al intervalo IP de su rúter.

![](_page_34_Picture_59.jpeg)

#### Figura 10-1

En la interfaz de lista de dispositivos, puede ver la dirección IP del dispositivo, número de puerto, máscara de subred, dirección MAC, etc. Si desea modificar el dispositivo sin iniciar sesión en la interfaz web del dispositivo, vaya a la interfaz principal de la herramienta de

configuración para hacerlo  $\overline{C}$ . Por favor, use ud. la interfaz WEB.

En la interfaz de búsqueda de la herramienta de configuración (Figura 10-2), seleccione una dirección IP de dispositivo y luego doble clic en ella para abrir la interfaz de inicio de sesión.

**Nota:** ¡Por su propia seguridad le sugerimos que cambie la contraseña estándar inmediatamente!

Si cambia el nombre de usuario y la contraseña que tendrá que actualizar manualmente en la APP.

Una vez iniciada sesión, la interfaz principal de la herramienta de configuración se muestra a continuación. Vea la Figura 10-2.

![](_page_35_Picture_0.jpeg)

#### Figura 10-2

En la Figura 10-2 puede ver todas las opciones que se pueden establecer. (A veces no es posible debido a asuntos de seguridad para establecer toda la configuración). Para establecer todas las opciones busque la IP de su dispositivo e introdúzcala en el

navegador o pulse en (Figura 10-1) para abrir la interfaz WEB en su navegador.

# **11 Software de PC (My Secure Pro PC Client)**

### **11.1 Instale My Secure Pro PC Client**

Cuando el My Secure Pro PC Client no se encuentra en el CD adjunto, descargue My

Secure Pro PC Client de nuestra página web www.technaxx.de/support. Tras descargar My Secure Pro PC Client.exe en su ordenador haga doble clic para instalarlo. Ahora inicie el software e inicie sesión. Verá la figura 11-1.

| <b>TECHNAXX®</b>                                      | <b>HOME PAGE</b>          | $\ddot{\phantom{1}}$<br><b>ADD</b>    |                                    |                                  |                                       | $24$ $2 - 7$ $\times$                                  |  |
|-------------------------------------------------------|---------------------------|---------------------------------------|------------------------------------|----------------------------------|---------------------------------------|--------------------------------------------------------|--|
| <b>BASIC</b><br><b>LIVEVIEW</b>                       | $\rightarrow$<br>PLAYBACK | <b>ALARM</b>                          | 這<br>LOG                           | 모.<br>0 - 0<br><b>VIDEO TALK</b> | User Name: admin                      | 14:46:29<br>2016-09-20<br>Login Time: 14:46 2016-09-20 |  |
| <b>ADVANCED</b><br>لیا لیا<br>۵F<br><b>VIDEO WALL</b> | E-MAP                     | 謂<br><b>USE IT!</b><br><b>DISPLAY</b> | $-1 - 1 - 1$<br><b>DATA REPORT</b> |                                  |                                       |                                                        |  |
| <b>SETTINGS</b><br><b>DEVICES</b>                     | <b>DEVICE CFG</b>         | <b>ALARM CFG</b>                      | <b>TOUR &amp; TASK</b>             | 20<br>PC-NVR                     | a a<br>$\square$<br><b>VIDEO WALL</b> | <b>ACCOUNT</b>                                         |  |

Figura 11-1

## **11.2 Añadir un dispositivo**

Para añadir un dispositivo haga clic en el símbolo de dispositivo mostrado en la figura 11-1, primer símbolo de la línea de abajo. Pulse el botón refrescar para refrescar la lista de dispositivos. Vea la figura 11-2. Cuando haya instalado su TX-82 y lo haya conectado por LAN/WLAN con su rúter, se debe mostrar la lista de dispositivos. Para añadir el TX-82 a su lista de dispositivos haga doble clic en él. **Nota:** Si no ve su dispositivo, ajuste el intervalo IP al intervalo IP de su rúter (Sección de Red de Dispositivos).

|                                                                                                    | <b>TECHNAXX</b>           | 6<br><b>HOME PAGE</b> |              | 죠<br><b>DEVICES</b>   | ٠<br><b>ADD</b>   |             |               |              | A<br><b>Д.</b>              | $\overline{2}$ | $\overline{\phantom{0}}$ | 印 × |
|----------------------------------------------------------------------------------------------------|---------------------------|-----------------------|--------------|-----------------------|-------------------|-------------|---------------|--------------|-----------------------------|----------------|--------------------------|-----|
| <b>Search</b><br>192 168 1<br>$-192$ 168 1<br>255<br>$\overline{0}$<br><b>Online Devices:4</b><br>Device Network Section: |                           |                       |              |                       |                   |             |               |              |                             |                |                          |     |
| $\Box$ All                                                                                                    | IP                        | $\blacktriangle$      | Type         |                       | Mac               |             | Port          |              |                             |                |                          |     |
| $\Box$ 1                                                                                                    | 192.168.1.110             |                       | <b>TX-82</b> |                       | 90:02:a9:da:7d:7c |             | 37777         |              |                             |                |                          |     |
| $\Box$ 2                                                                                                    | 192.168.1.174             |                       | $TX-51$      |                       | 4c:11:bf:36:95:54 |             | 37777         |              |                             |                |                          |     |
| $\Box$ 3                                                                                                    | 192.168.1.194             |                       | <b>TX-67</b> |                       | 3c:ef:8c:61:73:89 |             | 37777         |              |                             |                |                          |     |
| $\Box$ 4                                                                                                    | 192.168.1.218             | <b>PC-NVR</b>         |              |                       | C4:54:44:68:A4:26 | 37777       |               |              |                             |                |                          |     |
| Refresh<br>Add<br><b>Clear</b><br>All Devices: 3<br>Online:3                                                              |                           |                       |              |                       |                   |             |               |              |                             |                |                          |     |
| $\Box$ All                                                                                                    | Name<br>$\blacktriangle$  | <b>Type</b>           |              | <b>IP/Domain Name</b> | Port              | Channel No. | <b>Status</b> | <b>SN</b>    | Operation                   |                |                          |     |
| $\Box$ 1                                                                                                    | 192.168.1.145             | <b>TX-64</b>          |              | 192.168.1.145         | 37777             | 4/1/0/0     | Online(Recomm | 2D046D7YAZG3 | ノ C B X A                   |                |                          |     |
| $\Box$ 2                                                                                                    | 192.168.1.180             | <b>TX-82</b>          |              | 192.168.1.180         | 37777             | 0/0/0/0     | Online(Recomm |              | ノごB×♪                       |                |                          |     |
| $\Box$ 3                                                                                                    | 192.168.1.185<br>$\equiv$ | $TX$ - $XX$           |              | 192.168.1.185         | 37777             | 0/0/0/0     | Online(Recomm |              | ╱ <del>C</del> B X <i>P</i> |                |                          |     |

Figura 11-2

Tras doble clic en el TX-82 podrá ver que ahora está añadido a la lista de dispositivos de abajo. Vea la figura 11-3. Al hacer clic en uno de los símbolos en funcionamiento los dispositivos añadidos también se pueden modificar, refrescar, cerrar sesión, eliminar o cambiar la contraseña.

![](_page_37_Picture_62.jpeg)

![](_page_37_Figure_2.jpeg)

# **11.3 Monitor TX-82**

Después de añadir el TX-82 a sus dispositivos podrá ir a Conversación con vídeo. Vea la figura 11-1, último símbolo de la fila de arriba. En la figura 11-4 puede ver en la derecha los dispositivos TX-82 instalados. Con doble clic en la IP, verá la visión en directo del dispositivo (ventana superior izquierda). **Nota:** Si no ve directamente las IP de dispositivo tendrá que pulsar en el + del edificio y luengo en el + de la unidad.

![](_page_37_Picture_5.jpeg)

# **11.4 Establecer MGT center (Centro MGT)**

Para obtener llamadas del TX-82 también en su PC, tendrá que insertar y guardar la IP de su centro MGT en la siguiente figura 11-5. Para TX-82 autónomo le sugerimos que entre en un PC con My Secure Pro PC Client instalado. Para tener llamadas, el PC debe estar en línea y My Secure Pro PC Client tiene que estar en modo de trabajo con Video Talk (Conversación por vídeo) abierto. Tras introducir la IP de su PC como dirección VTS, vaya al capítulo 6.2 LAN Config (Configuración LAN) e introduzca la misma dirección IP en la dirección IP de MGT Center (Centro MGT) y habilite la casilla después de la dirección IP. Compruebe también la casilla para Llamada VTS o no recibir llamadas en el PC. Para TX-82 como dispositivo autónomo establezca el tiempo de Llamada VTS de 00:00 a 23:59. **Nota:** Si no funciona vaya al capítulo 6.4.1 TCP/IP y compruebe si la dirección DNS es igual que la Puerta de enlace predeterminada (dirección IP del rúter). **Atención:** Si establece Call (Llamada) VTS o No, puede que no reciba notificaciones push por APP.

![](_page_38_Picture_2.jpeg)

Figura 11-5

## **11.5 Talk (Conversación)**

Si ha seguido los pasos anteriores y recibe una llamada, se abrirá automáticamente la visión en directo en una ventana pequeña. Vea la figura 11-6. Tiene las opciones de recibir la llamada, desbloquear la puerta, tomar una instantánea, grabar un vídeo, establecer el volumen de la llamada o rechazar pulsando la x de la ventana de visión en directo. **Nota:** ¡Para hablar y escuchar en el PC se necesita micrófono y altavoz instalados!

![](_page_38_Picture_6.jpeg)

Figura 11-6

También puede ver la vista en directo cuando nadie está llamando. Pulse en el botón de micrófono y se abrirá la ventana de visión en directo. Vea la figura 11-7. **Nota:** Cuando abra la llamada en un PC no será posible activa micrófono o altavoces.

![](_page_39_Picture_1.jpeg)

![](_page_39_Figure_2.jpeg)

## **11.6 Smart Player**

Con el Smart Player que se instala con My Secure Pro PC Client puede reproducir archivos .dav. Estos archivos se crean cuando deja un mensaje (guardado en FTP) o se graba un vídeo (guardado local o FTP). Encontrará el software de manera predeterminada en C:\Program Files (x86)\Smart Professional Surveillance System\My Secure Pro PC Client\Player. Vea la figura 11-8. **Nota:** Si cambia la ruta de instalación, tendrá que buscarlo.

![](_page_39_Picture_5.jpeg)

Figura 11-8

# **12 Especificaciones técnicas**

![](_page_40_Picture_158.jpeg)

**Nota:** Este manual es únicamente como referencia. En la interfaz de usuario se pueden encontrar ligeras diferencias. Todos los diseños y el software de este manual están sujetos a cambios sin previo aviso. Todas las marcas comerciales y marcas comerciales registradas son propiedad de sus respectivos propietarios. Si hay incertidumbre o controversia, consulte nuestra explicación final. Visite nuestra página web o contacte con su ingeniero de servicio local para obtener más información.

Conserva este manual de usuario para referencia futura o para compartir el producto con cuidado. Haga lo mismo con los accesorios originales de este producto. En caso de garantía, póngase en contacto con el distribuidor o la tienda donde se compró este producto.

# **Advertencias y aspectos importantes de seguridad**

 No exponga el dispositivo a humo negro, vapor de agua o polvo. De lo contrario podría provocar fuego o descarga eléctrica.

 No instale el dispositivo en una posición expuesta a la luz solar o a alta temperatura. El aumento de temperatura en el dispositivo puede provocar fuego.

 No exponga el dispositivo a un ambiente húmedo. De lo contrario puede provocar fuego. El dispositivo debe instalarse en una superficie sólida y plana para garantizar la seguridad bajo carga y terremotos. De lo contrario, el dispositivo puede caerse o volcarse.

- No coloque el dispositivo en una alfombra o colcha.
- No bloquee el respiradero de aire del dispositivo ni la ventilación alrededor del dispositivo. De lo contrario, la temperatura del dispositivo subirá y puede provocar fuego.
- No coloque ningún objeto sobre el dispositivo.
- No desmonte el dispositivo.
- No utilice una línea de alimentación distinta a la especificada. Úselo correctamente.
- De lo contrario, podría provocar fuego o descarga eléctrica.

# **Consejo importante relacionado con los manuales de usuario:**

Todos los idiomas se incluyen en el CD.

![](_page_41_Picture_12.jpeg)

**Consejos de seguridad y eliminación de pilas:** Mantenga los niños alejados de las pilas. Si un niño se traga una pila, acuda al médico o lleve al niño a un hospital inmediatamente. Siga la polaridad correcta (+) y (–) de las pilas. Cambie todas las pilas simultáneamente. No utilice nunca pilas nuevas y viejas, ni de diferentes tipos al mismo tiempo. ¡No cortocircuite, abra, deforme ni cargue las pilas! **¡Riesgo de lesiones!** ¡No tire nunca las pilas al fuego! **¡Riesgo de explosión!** 

![](_page_41_Picture_14.jpeg)

**Consejos para la protección del medio ambiente:** No elimine los dispositivos antiguos junto con los residuos domésticos. **Limpieza:** Proteja el dispositivo contra la contaminación y la polución. Limpie el dispositivo solo con un paño suave o similar, evitando utilizar materiales rugosos o de grano grueso. NO utilice disolventes ni otros productos de limpieza agresivos. Pase un paño por el dispositivo después de limpiarlo. **Distribuidor:** Technaxx Deutschland GmbH & Co.KG, Kruppstr. 105, 60388 Frankfurt a.M., Alemania

**This product includes software developed by third parties, including software which is released under the GNU General Public License Version 2 (GPL v2). This program is free software; you can redistribute it and/or modify it under the terms of the GNU General Public License as published by the Free Software Foundation; either version 2 of the License, or (at your option) any later version. You may obtain a complete machine-readable copy of the source code for the above mentioned software under the terms of GPL v2 without charge except for the cost of media, shipping, and handling, upon written request to Technaxx GmbH & Co. KG, Kruppstraße 105, 60388 Frankfurt am Main, Germany.** 

 **This program is distributed in the hope that it will be useful, but WITHOUT ANY WARRANTY; without even the implied warranty of MERCHANTABILITY or FITNESS FOR A PARTICULAR PURPOSE. See the GNU General Public License for more details. You should have received a copy of the GNU General Public License along with this program; if not, write to the Free Software Foundation, Inc., 51 Franklin Street, Fifth Floor, Boston, MA 02110-1301, USA. (Notice from Technaxx: A copy of the GPL is included below).** 

**GNU GENERAL PUBLIC LICENSE:** Version 2, June 1991 / Copyright (C) 1989, 1991 Free Software Foundation, Inc. / 51 Franklin Street, Fifth Floor, Boston, MA 02110-1301, USA. Everyone is permitted to copy and distribute verbatim copies of this license document, but changing it is not allowed.

#### **Preamble**

The licenses for most software are designed to take away your freedom to share and change it. By contrast, the GNU General Public License is intended to guarantee your freedom to share and change free software--to make sure the software is free for all its users. This General Public License applies to most of the Free Software Foundation's software and to any other program whose authors commit to using it. (Some other Free Software Foundation software is covered by the GNU Lesser General Public License instead.) You can apply it to your programs, too.

When we speak of free software, we are referring to freedom, not price. Our General Public Licenses are designed to make sure that you have the freedom to distribute copies of free software (and charge for this service if you wish), that you receive source code or can get it if you want it, that you can change the software or use pieces of it in new free programs; and that you know you can do these things.

To protect your rights, we need to make restrictions that forbid anyone to deny you these rights or to ask you to surrender the rights. These restrictions translate to certain responsibilities for you if you distribute copies of the software, or if you modify it.

For example, if you distribute copies of such a program, whether gratis or for a fee, you must give the recipients all the rights that you have. You must make sure that they, too, receive or can get the source code. And you must show them these terms so they know their rights.

We protect your rights with two steps: (1) copyright the software, and (2) offer you this license which gives you legal permission to copy, distribute and/or modify the software.

Also, for each author's protection and ours, we want to make certain that everyone understands that there is no warranty for this free software. If the software is modified by someone else and passed on, we want its recipients to know that what they have is not the original, so that any problems introduced by others will not reflect on the original authors' reputations.

Any free program is threatened constantly by software patents. We wish to avoid the danger that redistributors of a free program will individually obtain patent licenses, in effect making the program proprietary. To prevent this, we have made it clear that any patent must be licensed for everyone's free use or not licensed at all.

The precise terms and conditions for copying, distribution and modification follow.

### **TERMS AND CONDITIONS FOR COPYING, DISTRIBUTION AND MODIFICATION**

**0.** This License applies to any program or other work which contains a notice placed by the copyright holder saying it may be distributed under the terms of this General Public License. The "Program", below, refers to any such program or work, and a "work based on the Program" means either the Program or any derivative work under copyright law: that is to say, a work containing the Program or a portion of it, either verbatim or with modifications and/or translated into another language. (Hereinafter, translation is included without limitation in the term "modification".) Each licensee is addressed as "you".

Activities other than copying, distribution and modification are not covered by this License; they are outside its scope. The act of running the Program is not restricted, and the output from the Program is covered only if its contents constitute a work based on the Program (independent of having been made by running the Program). Whether that is true depends on what the Program does.

**1.** You may copy and distribute verbatim copies of the Program's source code as you receive it, in any medium, provided that you conspicuously and appropriately publish on each copy an appropriate copyright notice and disclaimer of warranty; keep intact all the notices that refer to this License and to the absence of any warranty; and give any other recipients of the Program a copy of this License along with the Program. You may charge a fee for the physical act of transferring a copy, and you may at your option offer warranty protection in exchange for a fee.

**2.** You may modify your copy or copies of the Program or any portion of it, thus forming a work based on the Program, and copy and distribute such modifications or work under the terms of Section 1 above, provided that you also meet all of these conditions:

**a)** You must cause the modified files to carry prominent notices stating that you changed the files and the date of any change.

**b)** You must cause any work that you distribute or publish, that in whole or in part contains or is derived from the Program or any part thereof, to be licensed as a whole at no charge to all third parties under the terms of this License.

**c)** If the modified program normally reads commands interactively when run, you must cause it, when started running for such interactive use in the most ordinary way, to print or display an announcement including an appropriate copyright notice and a notice that there is no warranty (or else, saying that you provide a warranty) and that users may redistribute the program under these conditions, and telling the user how to view a copy of this License. (Exception: if the Program itself is interactive but does not normally print such an announcement, your work based on the Program is not required to print an announcement.) These requirements apply to the modified work as a whole. If identifiable sections of that work are not derived from the Program, and can be reasonably considered independent and separate works in themselves, then this License, and its terms, do not apply to those sections when you distribute them as separate works. But when you distribute the same sections as part of a whole which is a work based on the Program, the distribution of the whole must be on the terms of this License, whose permissions for other licensees extend to the entire whole, and thus to each and every part regardless of who wrote it. Thus, it is not the intent of this section to claim rights or contest your rights to work written entirely by you; rather, the intent is to exercise the right to control the distribution of derivative or collective works based on the Program. Mere aggregation of another work not based on the Program with the Program (or with a work based on the Program) on a volume of a storage or distribution medium does not bring the other work under the scope of this License.

**3.** You may copy and distribute the Program (or a work based on it, under Section 2) in object code or executable form under the terms of Sections 1 and 2 above provided that you also do one of the following:

**a)** Accompany it with the complete corresponding machine-readable source code, which must be distributed under the terms of Sections 1 and 2 above on a medium customarily used for software interchange; or,

**b)** Accompany it with a written offer, valid for at least three years, to give any third party, for a charge no more than your cost of physically performing source distribution, a complete machine-readable copy of the corresponding source code, to be distributed under the terms of Sections 1 and 2 above on a medium customarily used for software interchange; or,

**c)** Accompany it with the information you received as to the offer to distribute corresponding source code. (This alternative is allowed only for noncommercial distribution and only if you received the program in object code or executable form with such an offer, in accord with Subsection b above.) The source code for a work means the preferred form of the work for making modifications to it. For an executable work, complete source code means all the source code for all modules it contains, plus any associated interface definition files, plus the scripts used to control compilation and installation of the executable. However, as a special exception, the source code distributed need not include anything that is normally distributed (in either source or binary form) with the major components (compiler, kernel, and so on) of the operating system on which the executable runs, unless that component itself accompanies the executable. If distribution of executable or object code is made by offering access to copy from a designated place, then offering equivalent access to copy the source code from the same place counts as distribution of the source code, even though third parties are not compelled to copy the source along with the object code.

**4.** You may not copy, modify, sublicense, or distribute the Program except as expressly provided under this License. Any attempt otherwise to copy, modify, sublicense or distribute the Program is void, and will automatically terminate your rights under this License. However, parties who have received copies, or rights, from you under this License will not have their licenses terminated so long as such parties remain in full compliance.

**5.** You are not required to accept this License, since you have not signed it. However, nothing else grants you permission to modify or distribute the Program or its derivative works. These actions are prohibited by law if you do not accept this License. Therefore, by modifying or distributing the Program (or any work based on the Program), you indicate your acceptance of this License to do so, and all its terms and conditions for copying, distributing or modifying the Program or works based on it.

**6.** Each time you redistribute the Program (or any work based on the Program), the recipient automatically receives a license from the original licensor to copy, distribute or modify the Program subject to these terms and conditions. You may not impose any further restrictions on the recipients' exercise of the rights granted herein. You are not responsible for enforcing compliance by third parties to this License.

**7.** If, as a consequence of a court judgment or allegation of patent infringement or for any other reason (not limited to patent issues), conditions are imposed on you (whether by court order, agreement or otherwise) that contradict the conditions of this License, they do not excuse you from the conditions of this License. If you cannot distribute so as to satisfy simultaneously your obligations under this License and any other pertinent obligations, then as a consequence you may not distribute the Program at all. For example, if a patent license would not permit royalty-free redistribution of the Program by all those who receive copies directly or indirectly through you, then the only way you could satisfy both it and this License would be to refrain entirely from distribution of the Program.

If any portion of this section is held invalid or unenforceable under any particular circumstance, the balance of the section is intended to apply and the section as a whole is intended to apply in other circumstances.

It is not the purpose of this section to induce you to infringe any patents or other property right claims or to contest validity of any such claims; this section has the sole purpose of protecting the integrity of the free software distribution system, which is implemented by public license practices. Many people have made generous contributions to the wide range of software distributed through that system in reliance on consistent application of that system; it is up to the author/donor to decide if he or she is willing to distribute software through any other system and a licensee cannot impose that choice.

This section is intended to make thoroughly clear what is believed to be a consequence of the rest of this License.

**8.** If the distribution and/or use of the Program is restricted in certain countries either by patents or by copyrighted interfaces, the original copyright holder who places the Program under this License may add an explicit geographical distribution limitation excluding those countries, so that distribution is permitted only in or among countries not thus excluded. In such case, this License incorporates the limitation as if written in the body of this License.

**9.** The Free Software Foundation may publish revised and/or new versions of the General Public License from time to time. Such new versions will be similar in spirit to the present version, but may differ in detail to address new problems or concerns.

Each version is given a distinguishing version number. If the Program specifies a version number of this License which applies to it and "any later version", you have the option of following the terms and conditions either of that version or of any later version published by the Free Software Foundation. If the Program does not specify a version number of this License, you may choose any version ever published by the Free Software Foundation.

**10.** If you wish to incorporate parts of the Program into other free programs whose distribution conditions are different, write to the author to ask for permission. For software which is copyrighted by the Free Software Foundation, write to the Free Software Foundation; we sometimes make exceptions for this. Our decision will be guided by the two goals of preserving the free status of all derivatives of our free software and of promoting the sharing and reuse of software generally.

#### **NO WARRANTY**

**11.** BECAUSE THE PROGRAM IS LICENSED FREE OF CHARGE, THERE IS NO WARRANTY FOR THE PROGRAM, TO THE EXTENT PERMITTED BY APPLICABLE LAW. EXCEPT WHEN OTHERWISE STATED IN WRITING THE COPYRIGHT HOLDERS AND/OR OTHER PARTIES PROVIDE THE PROGRAM "AS IS" WITHOUT WARRANTY OF ANY KIND, EITHER EXPRESSED OR IMPLIED, INCLUDING, BUT NOT LIMITED TO, THE IMPLIED WARRANTIES OF MERCHANTABILITY AND FITNESS FOR A PARTICULAR PURPOSE. THE ENTIRE RISK AS TO THE QUALITY AND PERFORMANCE OF THE PROGRAM IS WITH YOU. SHOULD THE PROGRAM PROVE DEFECTIVE, YOU ASSUME THE COST OF ALL NECESSARY SERVICING, REPAIR OR CORRECTION.

**12.** IN NO EVENT UNLESS REQUIRED BY APPLICABLE LAW OR AGREED TO IN WRITING WILL ANY COPYRIGHT HOLDER, OR ANY OTHER PARTY WHO MAY MODIFY AND/OR REDISTRIBUTE THE PROGRAM AS PERMITTED ABOVE, BE LIABLE TO YOU FOR DAMAGES, INCLUDING ANY GENERAL, SPECIAL, INCIDENTAL OR CONSEQUENTIAL DAMAGES ARISING OUT OF THE USE OR INABILITY TO USE THE PROGRAM (INCLUDING BUT NOT LIMITED TO LOSS OF DATA OR DATA BEING RENDERED INACCURATE OR LOSSES SUSTAINED BY YOU OR THIRD PARTIES OR A FAILURE OF THE PROGRAM TO OPERATE WITH ANY OTHER PROGRAMS), EVEN IF SUCH HOLDER OR OTHER PARTY HAS BEEN ADVISED OF THE POSSIBILITY OF SUCH DAMAGES.

#### **END OF TERMS AND CONDITIONS**

#### **HOW TO APPLY THESE TERMS TO YOUR NEW PROGRAMS**

**(1)** If you develop a new program, and you want it to be of the greatest possible use to the public, the best way to achieve this is to make it free software which everyone can redistribute and change under these terms.

**(2)** To do so, attach the following notices to the program. It is safest to attach them to the start of each source file to most effectively convey the exclusion of warranty; and each file should have at least the "copyright" line and a pointer to where the full notice is found.

<one line to give the program's name and an idea of what it does.>

Copyright (C) <yyyy> <name of author>

**(3)** This program is free software; you can redistribute it and/or modify it under the terms of the GNU General Public License as published by the Free Software Foundation; either version 2 of the License, or (at your option) any later version.

**(4)** This program is distributed in the hope that it will be useful, but WITHOUT ANY WARRANTY; without even the implied warranty of MERCHANTABILITY or FITNESS FOR A PARTICULAR PURPOSE. See the GNU General Public License for more details.

**(5)** You should have received a copy of the GNU General Public License along with this program; if not, write to the Free Software Foundation Inc; 51 Franklin Street, Fifth Floor, Boston, MA 02110-1301, USA.

**(6)** Also add information on how to contact you by electronic and paper mail.

**(7)** If the program is interactive, make it output a short notice like this when it starts in an interactive mode: Gnomovision version 69, Copyright (C) year name of author Gnomovision comes with ABSOLUTELY NO WARRANTY; for details type `show w'.

**(8)** This is free software, and you are welcome to redistribute it under certain conditions; type "show c" for details.

**(9)** The hypothetical commands `show w' and `show c' should show the appropriate parts of the General Public License. Of course, the commands you use may be called something other than `show w' and `show c'; they could even be mouse-clicks or menu items--whatever suits your program.

**(10)** You should also get your employer (if you work as a programmer) or your school, if any, to sign a "copyright disclaimer" for the program, if necessary. Here is a sample; alter the names:

**(11)** Yoyodyne, Inc., hereby disclaims all copyright interest in the program `Gnomovision' (which makes passes at compilers) written by James Hacker.

<signature of Ty Coon>, 1 April 1989 [Ty Coon, President of Vice]

**(12)** This General Public License does not permit incorporating your program into proprietary programs. If your program is a subroutine library, you may consider it more useful to permit linking proprietary applications with the library. If this is what you want to do, use the GNU Lesser General Public License instead of this License.